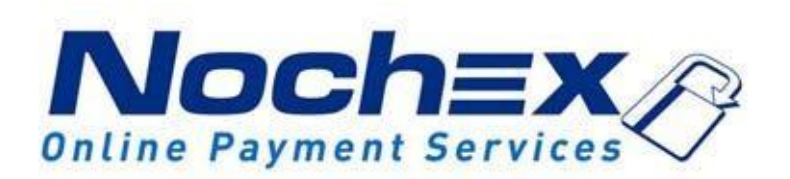

# **Installation Instructions Nochex Payment Module for Cs-Cart Multi-Vendor**

**A guide for the installation of the Nochex payment module for Cs-Cart Multi-Vendor. All the information you need to start accepting Nochex payments in CS-Cart Multi-Vendor.**

> *Version 1 Created 20th October 2017*

Setting Up Nochex as a Payment Option**Error! Bookmark not defined.** Installation Instructions................**Error! Bookmark not defined.**

#### **Important**

Before using this guide you will need to have a Nochex account, if you haven't already signed up click the following link and choose between either a UK Trader or a Merchant account: [https://www.nochex.com/gb/me](https://www.nochex.com/gb/merchant-services/) [rchant-services/](https://www.nochex.com/gb/merchant-services/)

*Customers are recommended to always back up their code before making any significant changes, such as these detailed in this document.*

### **Setting Up Nochex as a Payment Option**

- With the Nochex payments module installed you can not only accept credit card payments but also Nochex members can pay using their Nochex account.
- Customers don't even need a Nochex account to make payments through Nochex making it quick and easy for customers to make payments.
- Nochex uses anti-fraud protection like 3D Secure the leading "Internet Authentication Protocol" designed by Visa and MasterCard, to ensure your customers can make payments in confidence.
- Emails are sent directly from Nochex giving payment confirmation both to the customer and the seller.

The installation instructions below explain how to setup Nochex as a payment option in Cs-Cart Multi-Vendor.

### **Installation**

- 1. Firstly make sure you have downloaded the Nochex Module for Cs-Cart Multi-Vendor, which can be found [here](https://support.nochex.com/kb/faq.php?id=130)
- 2. Extract the Nochex\_Module\_CS-Cart\_MultiVendor.zip archive.
- 3. Copy the files and folders from the archive to the corresponding Cs-Cart folders on your webserver. You can use FTP for this process.
- 4. Once completed, go to your Administration panel and navigate to Administration > Payment Methods.
- 5. Click the Add Payment Method button  $\boxed{+}$
- 6. Next Enter a Payment Name e.g. Credit / Debit Card, Select Nochex from the processor dropdown list, and Payment Category: Credit card.
- 7. Once complete, press the configure button next to general, which will show all the Nochex fields. Enter your Master Nochex Merchant ID / Email address, and enable all the

different features available.

- $\triangleright$  Test Mode Enable this option to perform test transactions. (Disable this option if you want to accept live transactions)
- $\triangleright$  Product Collection Enable this option to display product information in a structured format.
- $\triangleright$  Hide Billing Details Enable this option to hide the billing details.
- 8. Once all your details have been chosen, Press Create.
- 9. Once the Nochex module has been created, follow the below instructions to setup your Sellers Nochex Merchant ID / Email Address.

eneral Configure Name: | Processor: Offine Template @: business\_check.tpl  $\bullet$ Payment category: Credit card ×. its tabs will NOT be die played if all the ac-

New payment method

w nayment method

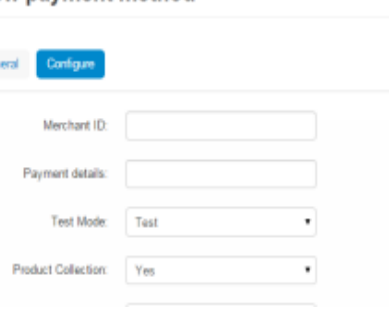

## **Setup your Sellers Nochex Details**

1. Go to your Administration panel and navigate to Vendors > Vendors to show a list of current vendors.

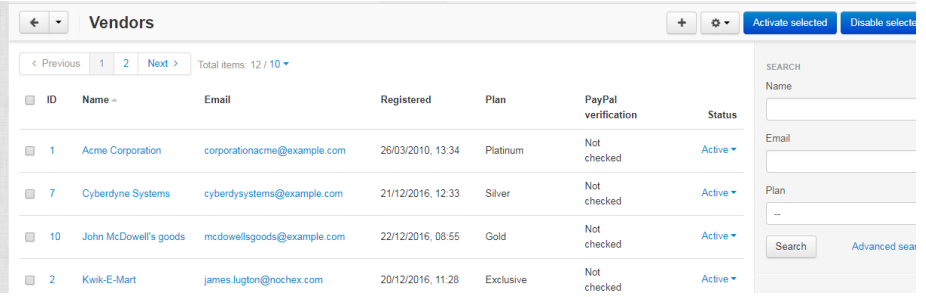

2. Move your mouse over a specific vendor to show a button to edit the vendor.

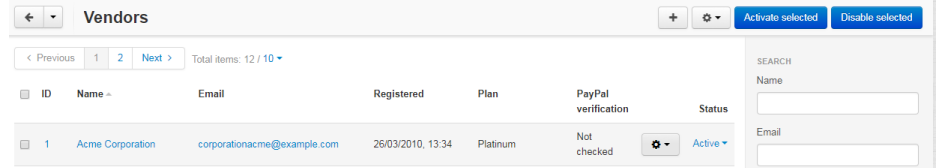

#### 3. Next Press the button to show a menu, and press edit;

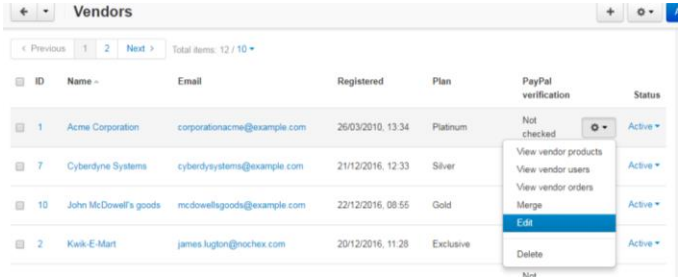

- 4. Once loaded, update the Email\* to the registered Nochex seller email address for the specific vendor.
- 5. Finally press save.
- 6. Follow the above steps for your other vendors, and once completed you will be able to go through the checkout process to make sure everything has been setup correctly.

### **Troubleshooting**

#### **Problem**

"I have followed the instructions above, and made a successful *TEST* transaction but I don't see any commission or amounts in my Master account"

#### **Solution**

The issue is a test transaction was made, and not an actual live transaction. Please do live transactions to test this, if you believe you have made a live transaction but payments are not showing, please contact support and we can look into this further for you.

#### **Problem**

"I have tried to make a multiple vendor transaction but I see an error message Merchant ID doesn't exist"

#### **Solution**

Go to your payment method settings to check that you have input the correct Nochex merchant ID / Email Address **(Master Account)**

#### **Problem**

I have added a single product to my cart for one of my sellers but received an error message "Merchant ID doesn't exist"

#### **Solution**

Go to the vendor's profile of the ordered product to make sure the email address on the account is the registered seller Nochex email address